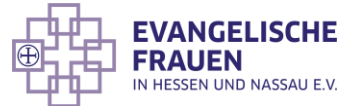

## WGT Aktion für Smartphones und PC

Viele von uns kommunizieren jeden Tag mit Messenger-Diensten wie Signal oder WhatsApp. Wir organisieren unseren Alltag, halten Kontakt mit Menschen - auch über Grenzen hinweg - und manchmal finden wir dort auch Inspiration. Das kann ein Gruß sein, der ein schönes Gedicht enthält, ein leckeres Rezept oder ein lustiges Video.

Egal in welcher Form Sie in diesem Jahr den Weltgebetstag aus Taiwan feiern, mithilfe von WhatsApp und Co. können Sie ganz unkompliziert Menschen in Ihrem Umfeld Lust machen auf die gemeinsame Reise, ein bisschen Weltgebetstags-Vorfreude verbreiten und für Ihre eigene Veranstaltung werben.

Der Landesverband bietet in diesem Jahr Materialien speziell für die Verwendung in Messenger-Diensten an. Die Idee dahinter ist, dass Sie in den Tagen vor Ihrer Hauptveranstaltung Menschen neugierig machen auf das, was sie erwartet.

Sie finden die Materialien, bestehend aus zwei Videoclips und einem Foto, im Downloadbereich auf der Webseite des Landesverbandes: [https://www.evangelischefrauen.de/downloadbereich/.](https://www.evangelischefrauen.de/downloadbereich/)

Um die Materialien direkt auf ihrem Smartphone herunterzuladen, öffnen Sie über Ihren Browser Ihres Smartphones den oben angegebenen Link. Klicken Sie auf **+ Weltgebetstag 2023 (Taiwan)**. Dort finden Sie die notwendigen Dateien:

- WGT WhatsApp Tag 1 Glaube bewegt
- WGT WhatsApp\_Tag 2\_Gebet
- WGT WhatsApp\_Tag 3\_Unser Gottesdienst
- WGT WhatsApp Tag 4 Brief

Wenn Sie nun auf eine der drei Dateien klicken, wird das entsprechende Video bzw. Foto auf Ihrem Smartphone geöffnet. Halten Sie nun Ihren Finger länger auf den Bildschirm gedrückt. Nun können Sie **Datei auf Gerät speichern**  auswählen. Daraufhin beginnt der Download der ausgewählten Datei. Diesen Vorgang wiederholen Sie für alle **WGT WhatsApp Dateien**. Im Anschluss daran finden Sie die heruntergeladenen Dateien in Ihrer Foto/Video-Galerie.

Sie planen am Freitag, den 03. März 2023, einen Weltgebetstagsgottesdienst in Ihrer Gemeinde, oder in Ihrem Dekanat? Dann beginnen Sie doch am Samstag, den 27. Februar 2023, mit dem ersten Status-Beitrag. So können Sie bis zum 03. März an jedem zweiten Tag etwas einstellen, dass den Weltgebetstag in Ihrem Umfeld bewirbt.

Wie Sie dafür Ihren WhatsApp-Status nutzen, finden Sie in der nachfolgenden Beschreibung.

## Der WhatsApp-Status

Eine gute Möglichkeit Ihre Kontakte unkompliziert zu erreichen, ist die Funktion des WhatsApp-Status. Dafür benötigen Sie nur die App auf Ihrem Smartphone, sowie die von uns zur Verfügung gestellten Dateien, abgespeichert in Ihrer Foto/Video-Galerie des Smartphones.

Natürlich können die Videos und das Bild auch auf anderen Social-Media Plattformen verwendet werden. So eignen sich die Beiträge auch für Veröffentlichungen auf Facebook oder für Stories auf Instagram. Außerdem können Sie die Beiträge dazu nutzen, um sie direkt an Menschen via Messenger-Dienst zu senden.

Wenn Sie die App auf Ihrem Smartphone öffnen, finden Sie die **Status**-Funktion in der Mitte der Funktionsleiste.

Wenn Sie diese Funktion auswählen, erscheint hier die Möglichkeit mit einem Klick auf **Mein Status** einen eigenen Status-Beitrag teilen.

Nachdem Sie **Mein Status** ausgewählt haben, können Sie aus Ihrer Galerie das gewünschte Video oder Bild auswählen.

Am ersten Tag der Kampagne wählen Sie bitte das Video **WGT WhatsApp\_Tag 1\_Glaube bewegt** aus. Dies erscheint daraufhin in der App.

Mit einem Klick auf das **Senden-Symbol** veröffentlichen Sie das Video und es ist für Ihre Kontakte für 24 Stunden einsehbar, wenn diese sich Ihre Status-Meldung ansehen.

Für den Beitrag am zweiten Tag wiederholen Sie den Vorgang und wählen hierfür das Video **WGT WhatsApp\_Tag 2\_Gebet**.

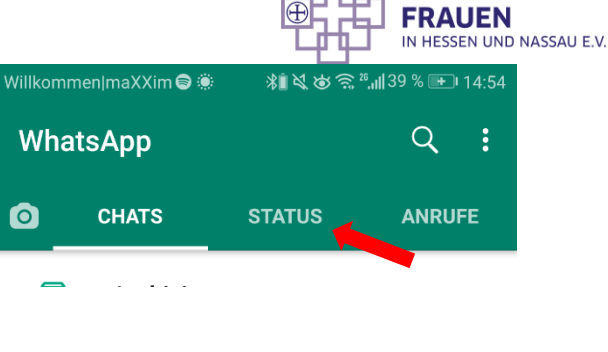

**EVANGELISCHE** 

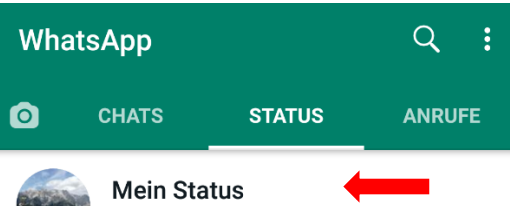

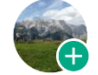

Tippe, um Statusmeldung zu erstellen

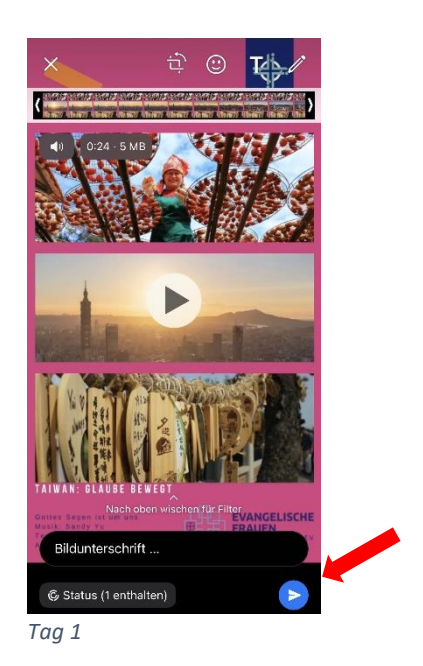

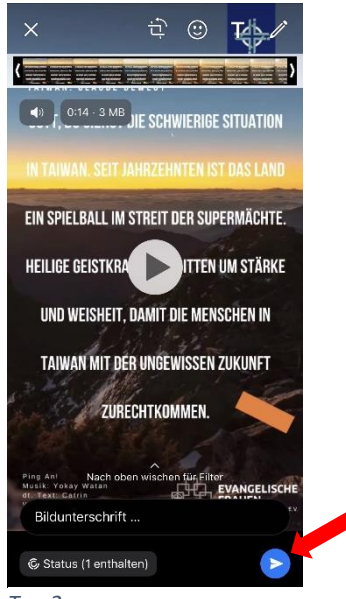

*Tag 2* 

**EVANGELISCHE FRAUEN** IN HESSEN UND NASSAU E.V.

Am dritten Tag haben Sie die Möglichkeit Ihre eigene Veranstaltung zu bewerben. Hierfür bietet das Foto **WGT WhatsApp\_Tag 3\_Unser Gottesdienst** den Hintergrund.

Nachdem Sie das Foto, entsprechend den vorangegangenen Schritten, in die App hochgeladen haben, besteht nun die Möglichkeit Ihren eigenen Text in das Bild einzufügen. Dafür klicken Sie auf das Buchstaben-Symbol am oberen rechten Rand.

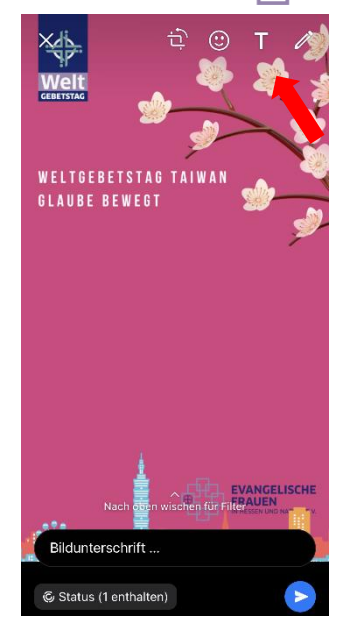

*Tag 3* 

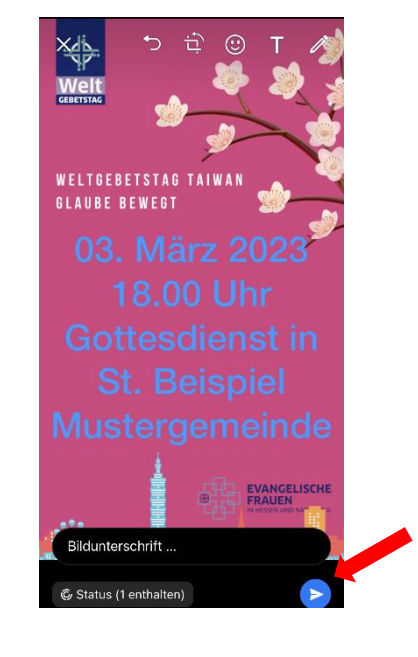

Nun können Sie die Daten Ihrer Veranstaltung bzw. Ihres Gottesdienstes eintragen.

Wir empfehlen Ihnen das vorgeschlagene Schema zu verwenden, damit alle Informationen in den dafür vorgesehen Platz passen.

Anschließend klicken Sie auf das **Senden-Symbol**, um das Bild mit Ihren Daten zu veröffentlichen.

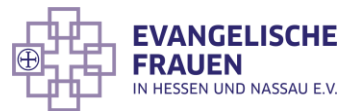

Für den Beitrag am vierten Tag wiederholen Sie den Vorgang von Tag 1 und wählen hierfür das Video **WGT WhatsApp\_Tag 4\_Brief**

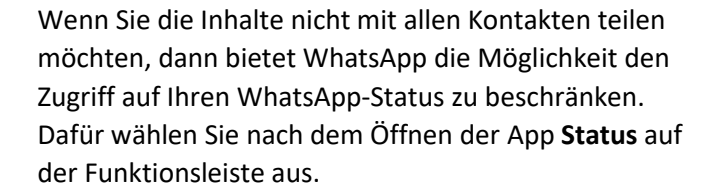

Im Anschluss daran, wählen Sie bitte die Menü-Leiste mit einem Klick auf die drei senkrecht angeordneten Punkte am rechten oberen Rand.

Wählen Sie nun **Status-Datenschutz** aus.

Hier können Sie auswählen, mit welchen Personen Sie Ihren WhatsApp Status teilen möchten.

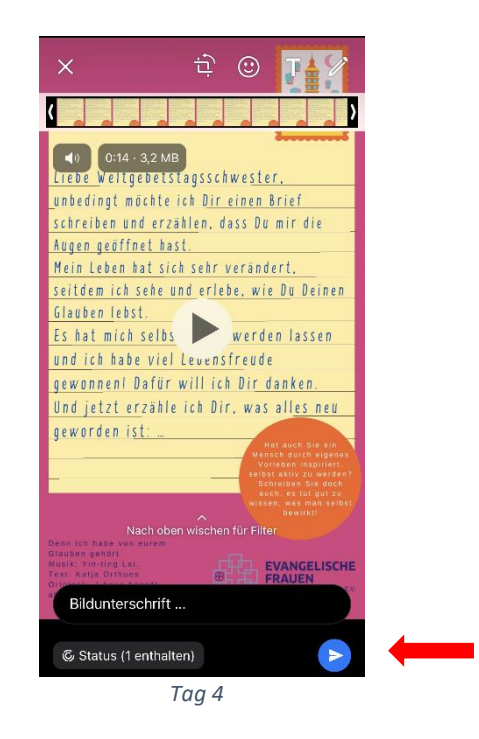

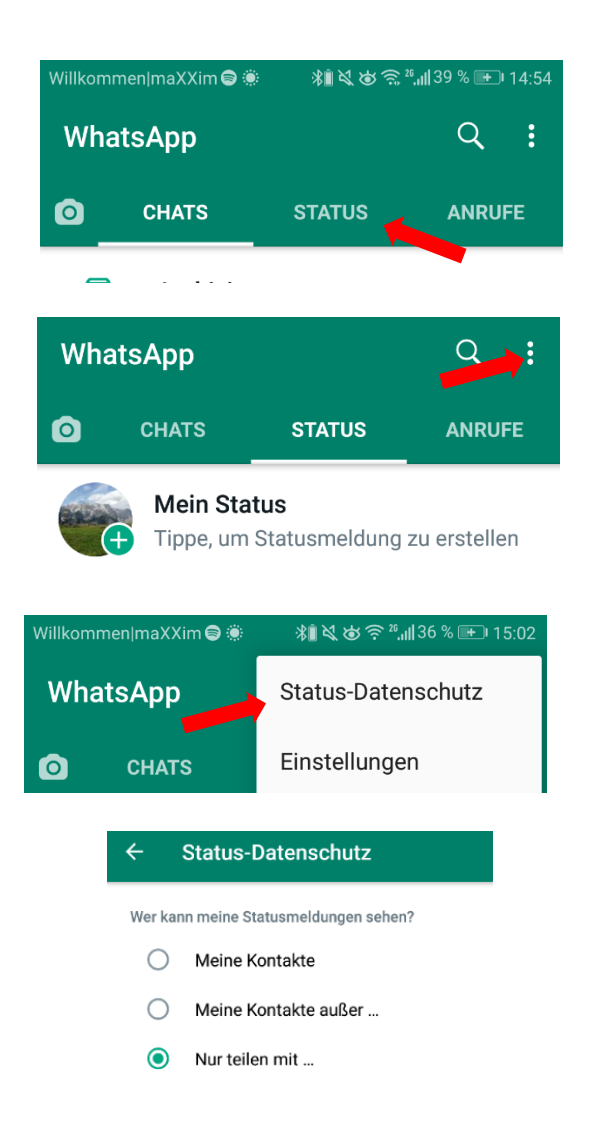